# **New Vendor registration guide manual**

### Contents

| Introduction                          | 2 |
|---------------------------------------|---|
| Receiving invitation mail from Portal | 2 |
| Starting registration process         | 2 |
| Company information page              | 3 |
| License & Certifications              | 6 |
| Termes and conditions                 | 7 |
| Finishing the wizard                  | 7 |

# **New Vendor registration guide**

#### Introduction

Dear Valuable vendor the following are the steps guide to register as new vendor in our company when you register to our ERP system portal after approval you can update your information and upload your invoices and interactive with business users.

#### Receiving invitation mail from Portal

When you download and fill the registration form and send to vendor management Email you will receive an invitation from the system as shown in the below image.

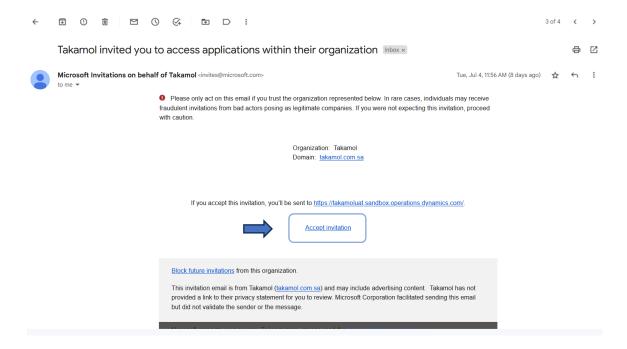

#### Starting registration process

After you click accept invitation from the invitation mail you received from the Portal system registration wizard will start to guide you to fill the information after completing the steps of the wizard as showing in the following image you will be registered and waiting for approval.

Click next to start the registration process

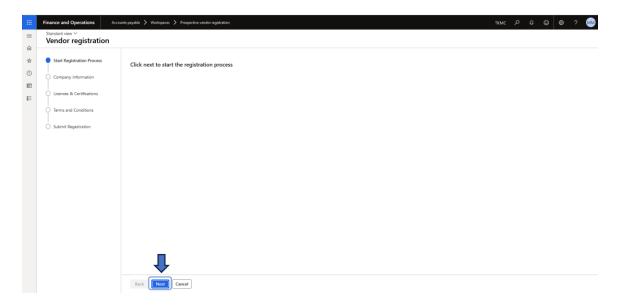

#### Company information page

Company information page divided to 4 sections as shown in the below image

- Contact information
  - The contact information for the invited person (This is the invited person to access the Portal)
- Company information
  - Name (Name of your organization)
  - Organization type (Will be filled automatically)
  - Vendor type (Upon this selection the fields in the form will change automatically)
  - Commercial register (Attachment file)
  - Company profile (Attachment file)
  - o Commercial register number (Number of your organization registration)
  - Commercial register end date
  - Company capital
  - Number of employees
  - Commercial activity
  - Segment (The field of your company business)
  - Subsegment (The sub-field of your organization)
  - o Telephone + Fax + Email + Website
- Bank account information
  - Bank account document --- attached file
  - Bank Account Number
  - o Name
  - o IBAN number
  - SWIFT code
- Address information
  - Location ID (System automated)
  - Name or description (For Example Head office)

- Purpose (Drop down selection menu)
- Country/region
- ZIP/postal code
- Street
- Post box
- City
- o Primary (This button, once activated, becomes the main address of the company)
- Primary for country/region (This button, once activated, indicates the main address of the company in this area)

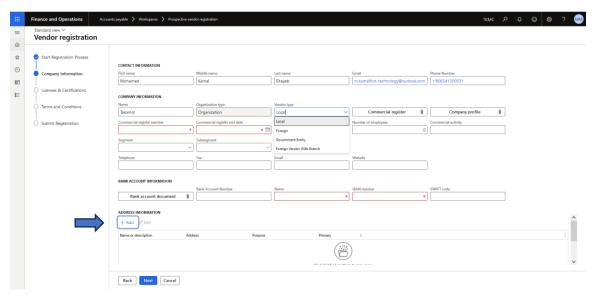

This section to complete your company address information Click Add to open the detailed address page. Address information is a mandatory information.

#### <u>Note</u>

If this part of the page didn't appear change the browser zoom.

When you click add button the below form will pop-up.

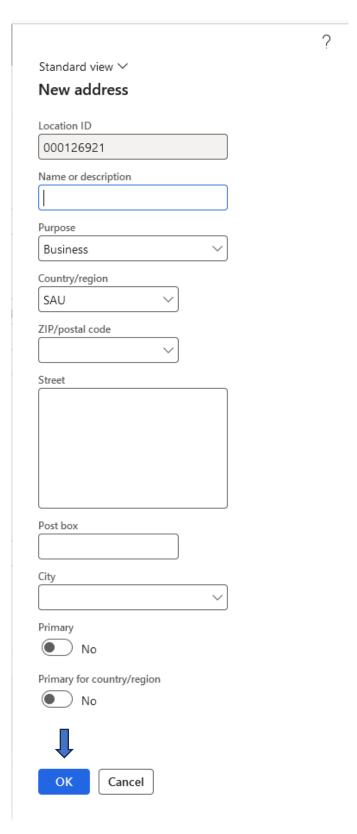

You can add more than one address to the company.

After you Click OK the address line will be added to the company information page.

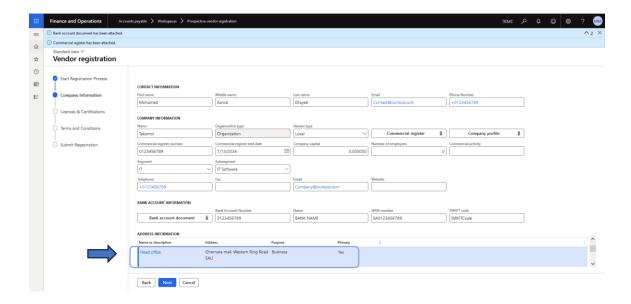

#### License & Certifications

As mentioned before depending on the vendor type selection in the pervious page this page will be totally customized the showing fields.

In this page you will fill your organization license and certificates like number of certificates and the expiration dates and attaching the scan of the certificates by pressing uploading buttons.

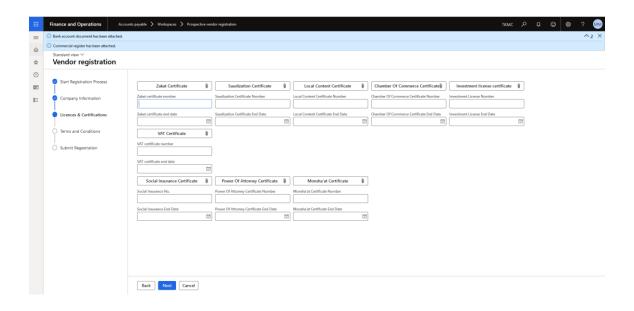

#### Termes and conditions

In this page you can read and accept the terms and conditions of our company.

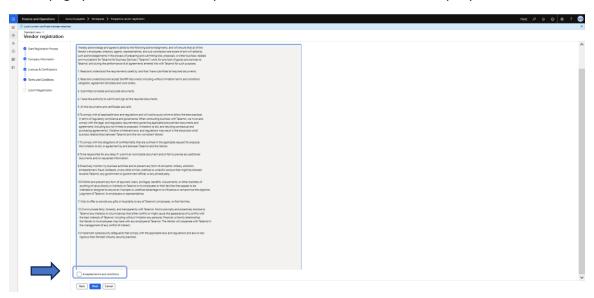

When you accept the terms and condition of the company click next.

### Finishing the wizard

Click finish to submit the information you filled in the pervious pages of the wizard

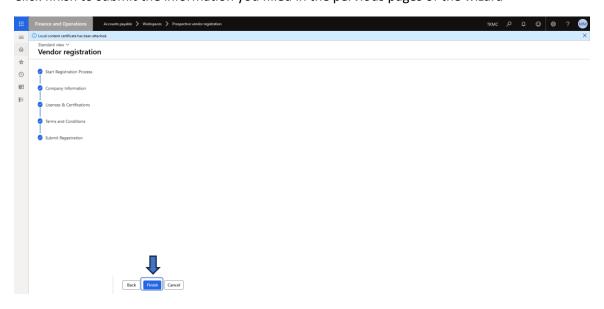

Congratulation your application is submitted in the system and waiting for approval

## Thank you